## ಲೋಕೋಪಯೋಗಿ ಇಲಾಖೆ Public Works Department ಎನ್ಎಚ್ಗಳು, ಎಸ್ಎಚ್ಗಳು ಮತ್ತು ಎಂಡಿಆರ್ಗಳ ಉದ್ದಕ್ಕೂ ಹೋರ್ಡಿಂಗ್ಗಳನ್ನು ನಿರ್ವಿಸಲು ಮತ್ತು ಉಪಯುಕ್ತತೆಗಳನ್ನು ಹಾಕಲು ಅನುಮತಿ ಪಡೆಯಲು ಅರ್ಜಿ Application to get Permission for erection of hoardings and laying of utilities along NHs, SHs and MDRs

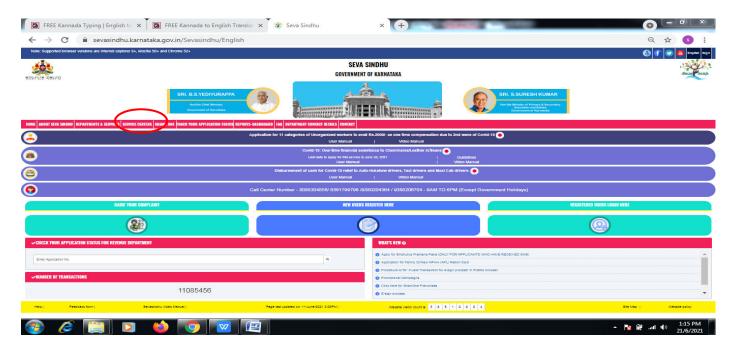

Step 1: Go to sevasindhu.karnataka.gov.in website and click on Departments & Services.

Step 2: Click on **Public Works Department** and select **Application to get Permission for erection of hoardings and laying of utilities along NHs,SHs and MDRs**. Alternatively, you can search for Application to get Permission for erection of hoardings and laying of utilities along NHs,SHs and MDRs in the**search option**.

| SRI. B.S.YEDIYURAPPA   Lorbis Chur Munsur,   Covernment of Karnataka     Covernment of Karnataka     ABOUT SEVA SINDHU     DEPARTMENTS & SERVICES     SERVICE CENTERS     GRAMA ONE     TACK YOUR APPLICATION STATUS     Revenue Department     Search Service     * North Western Karnataka Road Transport Corporation     * Para Medicial Board      * Personnel and Administrative Reforms        * Planning, Programme Monitoring & Statistics Department        * Portos and Inland Wester Transport Department        * Portos and Inland Wester Transport Department        * Portos and Inland Wester Transport Department        * Portos and Inland Wester Transport Department        * Portos and Inland Wester Transport Department              * Portos and Inland Wester Transport Department | ariist Xerro                                             | SEVA SINDHU<br>Government of Karnataka                        |                                                              |
|----------------------------------------------------------------------------------------------------|----------------------------------------------------------|---------------------------------------------------------------|--------------------------------------------------------------|
| * North Western Karnataka Road Transport Corporation       * PRE-UNIVERSITY BOARD       * Revenue Department         * Para Medical Board       * Primary Education Department       * Revenue Department (Bhoomi, UPOR and Diasaster Management)         * Personnel and Administrative Reforms       * Public Works Department       * Rural Development And Panchayath Raj Department         * Planning, Programme Monitoring & Statistics Department       * Rani Channamma University       * Sainik Welfare & Resettlement                                                                                                    | Hon'ble Chief Minister,                                  |                                                               | Hon'be Minister of Primary & Secondar                        |
| + North Western Karnataka Road Transport Corporation     + PRE-UNIVERSITY BOARD     + Revenue Department       + Para Medical Board     + Primary Education Department     + Revenue Department (Bhoomi, UPOR and Diasaster Management)       + Personnel and Administrative Reforms     + Public Works Department     + Rural Development And Panchayath Raj Department       + Planning, Programme Monitoring & Statistics Department     + Rani Channamma University     + Sainik Welfare & Resettlement                                                                                                    | ME ABOUT SEVA SINDHU DEPARTMENTS & SERVICES SERVICE      | CENTERS GRAMA ONE TRACK YOUR APPLICATION STATUS REPORTS-DASHE |                                                              |
| + Personnel and Administrative Reforms       + Public Works Department       + Rural Development And Panchayath Raj Department         + Planning, Programme Monitoring & Statistics Department       + Rani Channamma University       + Sainik Welfare & Resettlement                                                                                                    | + North Western Karnataka Road Transport Corporation     | + PRE-UNIVERSITY BOARD                                        |                                                              |
| + Planning, Programme Monitoring & Statistics Department + Rani Channamma University + Sainik Welfare & Resettlement                                                                                                    | + Para Medical Board                                     | + Primary Education Department                                | + Revenue Department (Bhoomi, UPOR and Diasaster Management) |
|                                                                                                    | + Personnel and Administrative Reforms                   | + Public Works Department                                     | + Rural Development And Panchayath Raj Department            |
| + Ports and Inland Water Transport Department + Registrar of Cooperative Societies + Sericulture Department                                                                                                    | + Planning, Programme Monitoring & Statistics Department | + Rani Channamma University                                   | + Sainik Welfare & Resettlement                              |
|                                                                                                    | + Ports and Inland Water Transport Department            | + Registrar of Cooperative Societies                          | + Sericulture Department                                     |

#### Step 3 : Click on Apply online.

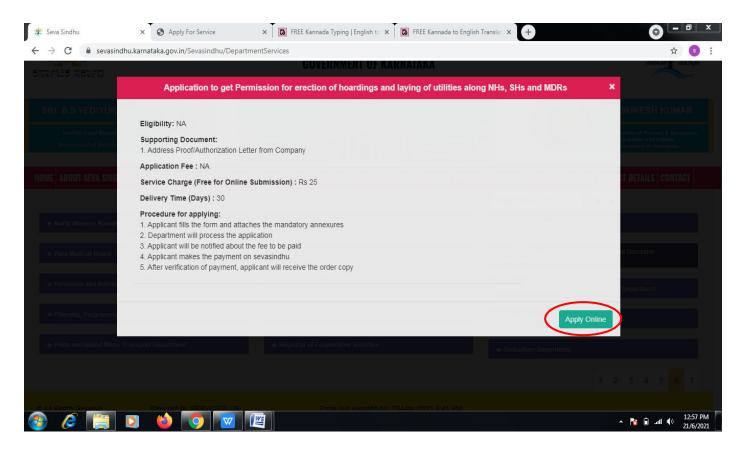

Step 4: Enter the username, password/OTP, captcha and click on Log In button.

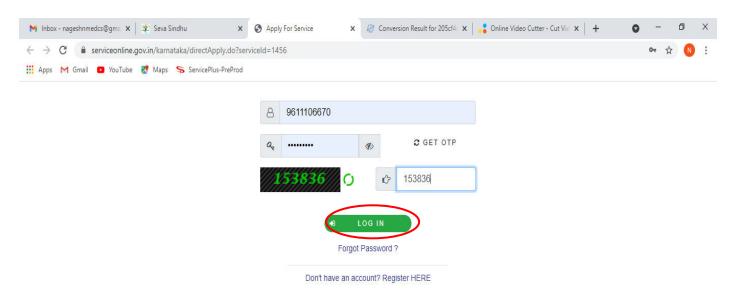

Activate Windows Go to Settings to activate Windows.

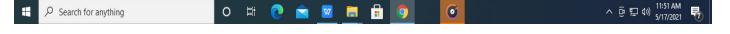

# Step 5: Fill the Applicant Details.

| Apply for services <         |                            | ಕರ್ನಾಟಕ                       | ಲೋಕೋಪಯೋಗಿ ಇಲಾಖೆ        |                                   |
|------------------------------|----------------------------|-------------------------------|------------------------|-----------------------------------|
| View Status of Application < |                            | Karnataka F                   | Public Works Departme  | nt                                |
| Messages & Alerts <          | Application To Ge          | et Permission For Erection    | Of Hoardings And Layin | g Of Utilities Along NHs, SHs And |
|                              |                            |                               | MDRs                   |                                   |
|                              | Application Form           |                               |                        |                                   |
|                              | Applicant Name *           | Ramesh                        | Mobile Number *        | 8886689345                        |
|                              | E-Mail id                  | ramesh@gmail.com              | Address Line 1 *       | BGK                               |
|                              | Address Line 2             | BGK                           | Address Line 3         | BGK                               |
|                              | Country *                  | India                         | ✓ State *              | KARNATAKA 🗸                       |
|                              | District *                 | BENGALURU URBAN               | ✓ Postal / Zip Code *  | 789767                            |
|                              | Details of the location fr | or which permission requested |                        |                                   |
|                              | District *                 |                               | BENGALURU RURAL        |                                   |
|                              | Location *                 |                               | Bengaluru              |                                   |

Step 6: Verify the details. If details are correct, select the checkbox ("Yes")& Submit.

|           | ServicePlus-Application to get Pix 🔯 FREE Kannada Typing   English to x 🔯 FREE Kannada to English Translat x +                                                                       |
|-----------|----------------------------------------------------------------------------------------------------|
|           | Declaration                                                                                                    |
|           | l hereby declare that the particulars furnished in this form are true to the<br>best of my knowledge/ಈ ಅರ್ಜಿಯಲ್ಲಿ ನಾನು ಒದಗಿನಿರುವ ಎಲ್ಲಾ ವಿವರಗಳು ಸತ್ಯವಾಗಿರುತ್ತವೆ<br>ಎಂದು ಘೋಷಿಸುತ್ತೇನೆ. |
|           | Z 1 Agree                                                                                                    |
|           | Additional Details                                                                                                    |
|           | Apply to the Office * PWD Taluk Office(PWD Taluks- Bellary ) - Rural/Urban                                                                                                    |
| <u> </u>  | Word verification                                                                                                    |
|           | Please enter the characters shown above                                                                                                    |
|           | 385941                                                                                                    |
|           | 🖺 Draft 🔛 Submit 📀 Close 😂 Reset                                                                                                    |
|           |                                                                                                    |
| 🞯 🥭 📑 D 🔮 | ▲ 18 @ 106 PM<br>21/5/2021                                                                                                    |

**Step 7**: A fully filled form will be generated for user verification, if have an corrections click on **Edit** option, otherwise processed to **Attach annexure**.

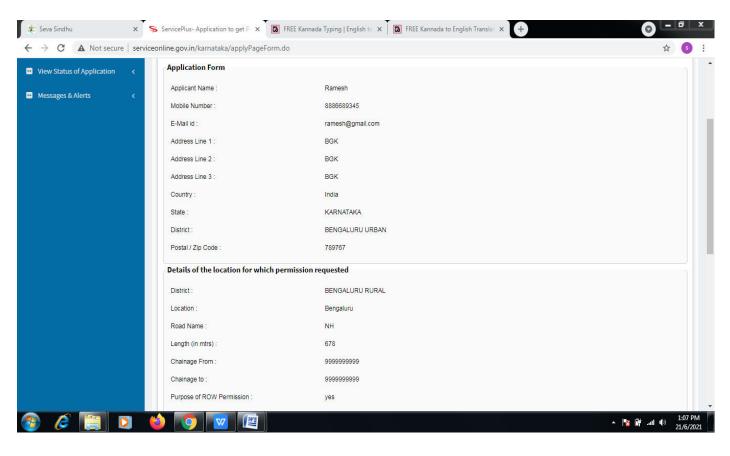

#### Step 8 : Click on Attach annexures.

| 🔹 Seva Sindhu 🗙 🗙        | ServicePlus- Application to get P              | REE Kannada Typing   English to 🗙 🔀 FREE Kannada to English Translat 🗴 🕂                                                          | 0 <u>- 0 x</u>                 |
|--------------------------|------------------------------------------------|----------------------------------------------------------------------------------------------------|--------------------------------|
| ← → C ▲ Not secure   ser | viceonline.gov.in/karnataka/applyPageForm.do   |                                                                                                    | ☆ 💿 :                          |
|                          | Division Office :                              | Bellary                                                                                                    | *                              |
|                          | Sub Division Office :                          | Bellary                                                                                                    |                                |
|                          | Declaration                                    |                                                                                                    |                                |
|                          | I hereby declare that the particulars furnishe | ed in this form are true to the best of my knowledge/ಈ ಅರ್ಜಿಯಲ್ಲಿ ನಾನು ಒದಗಿಸಿರುವ ಎಲ್ಲಾ ವಿವರಗಳು ಸಹ್ಯವಾಗಿರುತ್ತವೆ ಎಂದು ಘೋಷಿಸುತ್ತೇನೆ. |                                |
|                          | I Agree :                                      | Yes                                                                                                    |                                |
|                          | Additional Details                             |                                                                                                    |                                |
|                          | Apply to the Office                            | PWD Taluk Office(PWD Taluks- Bellary )                                                                                            |                                |
|                          | Draft Reference No :                           | Draft_PW003S/2021/00008                                                                                                    |                                |
|                          | 21/6/2021 01:06:49 IST                         | http://servic                                                                                                    | eonline.gov.in/karnataka       |
|                          |                                                | Attach Annexure 🖹 Edit S Cancel C Click here to initiate new                                                                      | application                    |
|                          |                                                |                                                                                                    |                                |
|                          |                                                |                                                                                                    | DIA                            |
| 🚳 🖉 门 D                  | 🍅 👩 🔽 🖉                                        | <ul> <li>№</li> </ul>                                                                                                    | i∰ .ul ♦) 1:08 PM<br>21/6/2021 |

Step 9: Attach the annexures and click on <u>save annexures.</u>

| 😤 Seva Sindhu 🛛 🗙                                                  | ServicePlus- Application to get Pl 🗴 🔯 FREE Kannada Typing   English to 🗙 🖡 🔀 FREE Kannada to English Translal 🗙 🕇 |                                       |
|--------------------------------------------------------------------|----------------------------------------------------------------------------------------------------|---------------------------------------|
| $\leftrightarrow$ $\rightarrow$ C $\blacksquare$ Not secure   serv | iceonline.gov.in/karnataka/editViewAnnexure.do                                                                     | ☆ 📀 :                                 |
| Servic<br>Metadata-based Integrat                                  | COPUS<br>ed eService Delivery Framework                                                                            | सम्पंत उपने                           |
| Menu                                                               | ≡ PTher                                                                                                    | nes 🔻 Language 🔫 🌡 Sangamesh Revadi 🔻 |
| 矕 Manage Profile 🛛 🗸                                               | ATTACH ENCLOSURE(S)                                                                                                |                                       |
| 📽 Apply for services 🛛 🔇                                           | Enclosure(s):                                                                                                    |                                       |
| <ul> <li>View Status of Application</li> </ul>                     | Type of Enclosure * Enclosure Document * File/Reference                                                            | •                                     |
| Messages & Alerts <                                                | Address Proof/Authorization Letter from Company * Ration Card Choose File                                          | RD111S210INCOME.pdf<br>DigiLacker     |
|                                                                    | Save Annexure Cancel                                                                                               | Back                                  |
|                                                                    |                                                                                                    |                                       |
| serviceonline.gov.in/karnataka/editViewAnnexu                      |                                                                                                    |                                       |
| 🚳 🏉 📔 🖸                                                            |                                                                                                    | ▲ 🍡 🔐II 🕪 1:09 PM<br>21/6/2021        |

Step 10:Saved annexures will be displayed and click on <u>eSign and Submit</u> to proceed.

| 😤 Seva Sindhu 🛛 🗙                                                | ServicePlus- Application to get P × 🗖                   | FREE Kannada Typing   English to 🗙 🔯 FREE Kannada to English Translat 🗙 🕂                                                                                                    | 0 <u>- a x</u>                     |
|------------------------------------------------------------------|---------------------------------------------------------|----------------------------------------------------------------------------------------------------|------------------------------------|
| $\leftrightarrow$ $\rightarrow$ C $\blacksquare$ Not secure   se | rviceonline.gov.in/karnataka/editSaveAnnexur            | e.do                                                                                                    | ☆ 💿 :                              |
|                                                                  |                                                         |                                                                                                    |                                    |
|                                                                  | Annexure List 1) Address Proof/Authorization Letter fro | m Company Ration Card                                                                                                    |                                    |
|                                                                  |                                                         |                                                                                                    |                                    |
|                                                                  | Additional Details                                      |                                                                                                    |                                    |
|                                                                  | Apply to the Office                                     | PWD Taluk Office(PWD Taluks- Bellary )                                                                                                    |                                    |
|                                                                  |                                                         |                                                                                                    |                                    |
|                                                                  | Draft Reference No :                                    | PW003\$21000005                                                                                                    |                                    |
|                                                                  |                                                         |                                                                                                    |                                    |
|                                                                  |                                                         | ☐ eSign and Submit Scance                                                                                                    | 1 I                                |
|                                                                  |                                                         |                                                                                                    |                                    |
|                                                                  |                                                         |                                                                                                    |                                    |
|                                                                  |                                                         | Site is technically designed, hosted and maintained by National Informatics Centre<br>Contents on this website is owned, updated and managed by the Ministry of Panchayati Raj<br>POWERED BY SERVICEPLUS |                                    |
| 📀 🤌 📋 🖸                                                          | 🍐 💽 🔽 🕅                                                 |                                                                                                    | ▲ 🎼 🛱 .ull ଐ) 1:11 PM<br>21/6/2021 |

**Step 11 :** Click on I agree with above user consent and eSign terms and conditions and Select authentication type to continue and click on **OTP** 

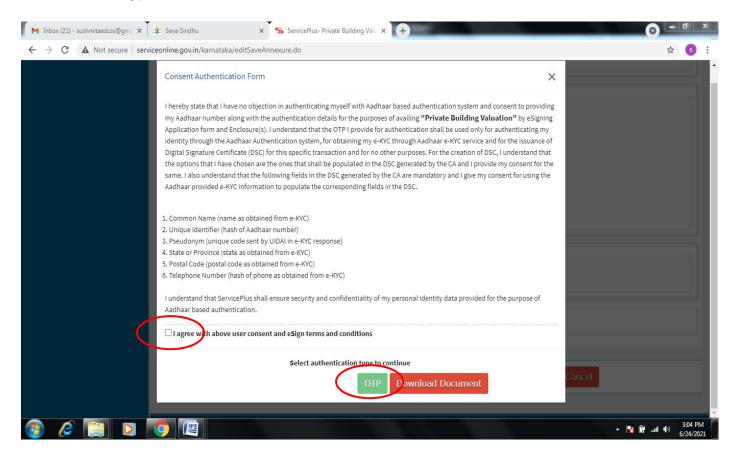

#### Step 12 : Enter Aadhar Number and click on get OTP.

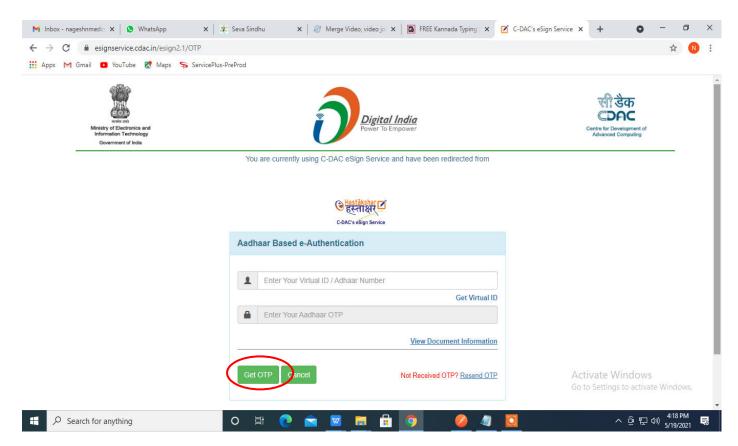

Step 13 :Enter OTP and click on Submit.

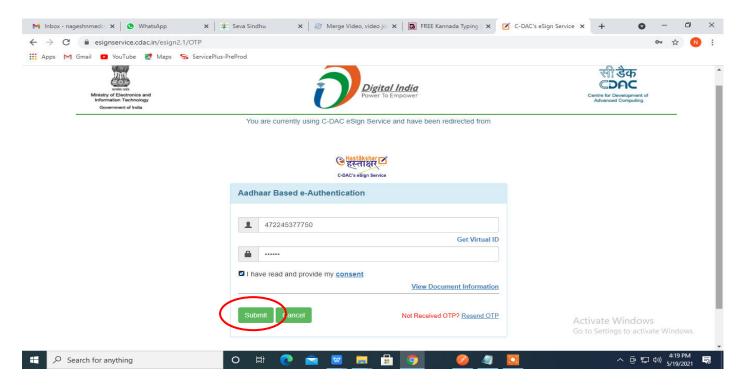

**Step 14 :** After payment is successful, acknowledgement will be generated. Acknowledgment consists of applicant details and application details for applicant's reference.

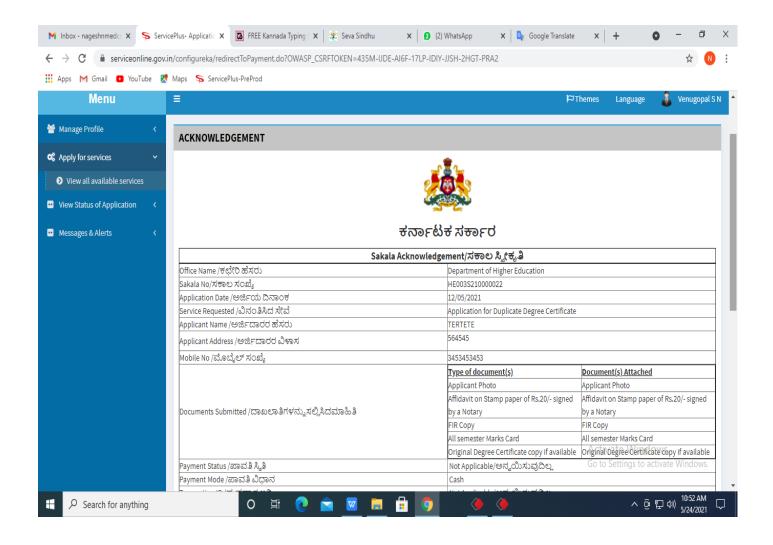

**Step 15 :** To download the certificate, go to the **sevasindhu.karnataka.gov.in** and click on **<u>Registered Users Login Here.</u>** 

| FREE Kannada Typing                                    | English to 🗙 📔 🔀 FREE Kannada to English Tr                           | anslat 🗙 🖉 Seva Sindhu                                                                          | × (+)                                                                                                    |                                  |
|--------------------------------------------------------|-----------------------------------------------------------------------|-------------------------------------------------------------------------------------------------|----------------------------------------------------------------------------------------------------|----------------------------------|
| $\leftrightarrow$ $\rightarrow$ C $\hat{\bullet}$ seva | asindhu.karnataka.gov.in/Sevasindhu/Englis                            | ih                                                                                              |                                                                                                    | Q 🕁 🌖 :                          |
| Note: Supported browser versions are in                | ternet explorer 9+, Mozilla 50+ and Chrome 52+                        |                                                                                                 |                                                                                                    | 🚯 🎓 💟 🛅 Englina diga             |
| Sarrus Xerro                                           |                                                                       |                                                                                                 | A SINDHU<br>Ent of Karnataka                                                                                                    | and the second                   |
|                                                        | SRI, B.S.YEDIYURAPPA<br>Methic Charl Booke,<br>Generation of Karakaka | 💌 📩                                                                                             | SRI. S. SURES                                                                                                    | nary & Becondary                 |
| HOME ABOUT SEVA SINDHU DEPARTMENTS & S                 | SERVICES SERVICE CENTERS GRAMA ONE FRACE YOUR APPLICATION STATUS      | Application for 11 categories of Unorganized workers to                                         | avail Re.2000/- as one time compensation due to 2nd wave of Covid-13 💽                                                                 |                                  |
| <b>a</b>                                               |                                                                       | User Manual<br>Covid-19: One-Itme Financial<br>Last dok: is apply for this series<br>User Manua |                                                                                                    |                                  |
| 8                                                      |                                                                       | Disbursement of cash for Covid-19 rollef to<br>User Manual                                      | Auto-rickshaw drivers, Taxi drivers and Maxi Cab drivers. 💽<br>  Video Manuai                                                          |                                  |
| 0                                                      |                                                                       | Call Center Number - 8088304865/ 6361799796                                                     | /9380204384 / 9380206704 - 9AM TO 6PM (Except Government Holidays)                                                                     |                                  |
|                                                        | RAISE YOUR COMPLAINT                                                  | NEW USE                                                                                         | RS REGISTER HERE                                                                                                    | REGISTERED USERS LOGIN HERE      |
|                                                        |                                                                       |                                                                                                 |                                                                                                    | 0                                |
| -CHECK YOUR APPLICATION STATUS FO                      | OR REVENUE DEPARTMENT                                                 |                                                                                                 | WHAT'S NEW @                                                                                                    |                                  |
| Enter Application No.                                  |                                                                       | q                                                                                               | Apply for Sindhuhrs Premane Petrs (ONLY FOR APPLICANTS WHO HAVE RECEIVED SMS)     Application for Femily ID/New NPHH (APL) Ration Card |                                  |
| VIUMBER OF TRANSACTIONS                                |                                                                       |                                                                                                 | Procedure to flat invelid Transaction for e-sign process" in Firefax browser     Promotional Campaigns                                 |                                  |
|                                                        | 11085456                                                              |                                                                                                 | Clockhere for Grandhe Franchises     Elsign process                                                                                    |                                  |
| Help   ) Feedback form   ).                            | Sevasindhu Video Manusi (                                             | Page last updated on: 11-June-2021 3.00PM [                                                     | Website value count a 3 8 5 1 2 8 0 4                                                                                                  | Bite Map   Website policy        |
| 🚳 🤌 👸                                                  |                                                                       |                                                                                                 |                                                                                                    | ▲ 🍡 🚰 .ul 🕪 1:15 PM<br>21/6/2021 |

**Step 16 :** Once the login page is open, enter your username, password/OTP, captcha and click on **Submit.** 

| M User Manuals                    | - Higher 🗙 🛛 🖪 FREE Kannada Typ | oing 🗙 🦐 Seva Sindhu 1 | × 🔇 Track Application | 🗙 🛛 😒 WhatsApp     | ×                   | ×   + •                                    | - 0                           | ×   |
|-----------------------------------|---------------------------------|------------------------|-----------------------|--------------------|---------------------|--------------------------------------------|-------------------------------|-----|
| $\leftrightarrow$ $\rightarrow$ C | serviceonline.gov.in/karnatak   | a/                     |                       |                    |                     |                                            | <b>0-</b> Å                   | N : |
| 🗰 Apps M G                        | mail 🚺 YouTube Ҟ Maps 🗣         | ServicePlus-PreProd    |                       |                    |                     |                                            |                               |     |
|                                   | ್ಲೆ<br>ಕರ್ನಾಟಕ ಸರ್ಕಾರ           |                        | ಸೇವಾ ಸಿ<br>SEVA SIN   |                    |                     | Read Roch                                  |                               | A   |
|                                   |                                 |                        |                       |                    |                     |                                            |                               |     |
|                                   | A                               | oply for Service       |                       | Check <sup>v</sup> | Your Application St | atus                                       |                               |     |
|                                   | 9611106670                      |                        |                       | Select Depar       | rtment              | ~                                          |                               |     |
|                                   |                                 |                        | Get OTP               | Select Servic      | ce                  | ~                                          |                               |     |
|                                   | 5525                            | Type here              | С                     | Enter your Appl    | ication ID          |                                            |                               |     |
|                                   | Forgot Password   Nev           | Submit                 | Know Your Eligibility |                    | Check Status Now    |                                            |                               |     |
|                                   |                                 |                        |                       |                    |                     | Activate Window<br>30 to Settings to activ |                               | s,  |
|                                   | © All Rights Reserved           |                        |                       |                    | Pov                 | vered by <u>SERVICEPLU</u>                 |                               | -   |
| 🗄 🔎 Sear                          | rch for anything                | O 闫i                   | 💽 🖻 💆                 | 💼 🤦                |                     | ^ ĝ ⊑                                      | 1:12 PM<br>」 (小))<br>5/24/202 | , ₽ |

**Step 17 :** Click on **View Status of Application --> Track application status**. Enter Application Reference Number (you can refer to Acknowledgment/SMS to get Application Reference Number) and click on **Get Data**.

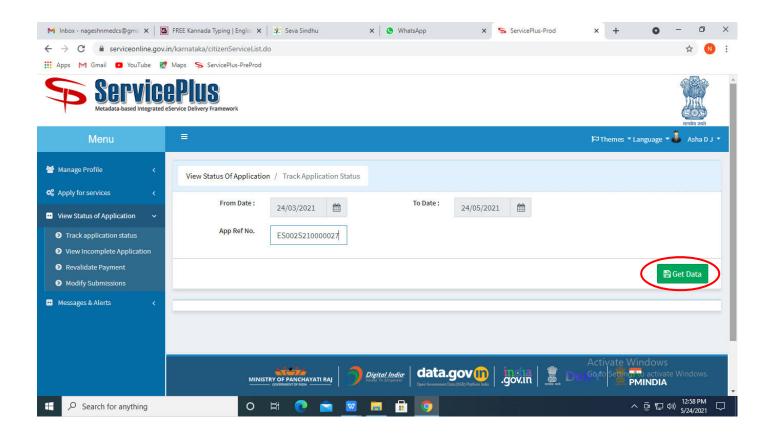

Step 18 : Check Current Status of the application. If it is delivered, Click on Delivered.

| M Inbox - nageshnmedcs@gma 🗙 🛛 🔼                                     | 🕽 FREE Kannada Typing   Englis   🗙   🐲 Seva Sindhu   | × S WhatsApp          | × ServicePlus-Prod       | × + • • - • ×                                           |
|----------------------------------------------------------------------|------------------------------------------------------|-----------------------|--------------------------|---------------------------------------------------------|
| $\leftrightarrow$ $\rightarrow$ C $\square$ serviceonline.gov.i      | in/karnataka/applicationTrackStatus.do               |                       |                          | ☆ ℕ :                                                   |
| 🗰 Apps M Gmail 💽 YouTube 🏌                                           | Maps 🦻 ServicePlus-PreProd                           |                       |                          |                                                         |
| Menu                                                                 | ≡                                                    |                       |                          | 🏳 Themes 🔻 Language 🔫 🌡 Asha D J 👻                      |
| 矕 Manage Profile 🛛 🔾                                                 | View Status Of Application / Track Application Statu | 15                    |                          |                                                         |
| Apply for services        View Status of Application                 | From Date : 24/03/2021                               | To Date :             | 24/05/2021               |                                                         |
| Track application status                                             | App Ref No. ES002S210000027                          |                       |                          |                                                         |
| <ul> <li>View Incomplete Application</li> <li>Development</li> </ul> |                                                      |                       |                          |                                                         |
| <ul> <li>Revalidate Payment</li> <li>Modify Submissions</li> </ul>   |                                                      |                       |                          | 🖺 Get Data                                              |
| Messages & Alerts <                                                  | Show 10 🗢 entries                                    |                       |                          | Search:                                                 |
|                                                                      | SNo 🛧 Service Name                                   | Application Reference | e No 🛧 Submission Date 🛧 | Due Date 🐟 Current Status 🚸                             |
|                                                                      | 1 Application for Death Certificate                  | ES002S210000027       | 20/05/2021               | 21/05/2021 Delivered                                    |
|                                                                      | Showing 1 to 1 of 1 entries                          |                       |                          | First Previous 1 Next Last                              |
|                                                                      |                                                      |                       |                          | Activate Windows<br>Go to Settings to activate Windows. |
|                                                                      |                                                      |                       | vm   india   🖀 🕞         |                                                         |
| E Search for anything                                                | o 🛱 💽 🖻                                              | 🗖 💼 🧔                 |                          | ∧ @ ঢ় �)) <sup>12:58 PM</sup> ↓                        |

### Step 19 :Under Issue Document(s), click on Output certificate.

| M Inbox - nageshnmedcs@gma 🗙 🛛 🔀 FREE K                                 | annada Typi | ing   Englis 🗙 📔 뾽 Seva Sindhu | ×            | S WhatsApp                  | × 💊 S     | ervicePlus-Prod | ;   | × +        | 0       | — ť         | ס   | × |
|-------------------------------------------------------------------------|-------------|--------------------------------|--------------|-----------------------------|-----------|-----------------|-----|------------|---------|-------------|-----|---|
| $\leftrightarrow$ $\rightarrow$ C $^{\circ}$ serviceonline.gov.in/karna | taka/appl   | icationTrackStatus.do#         |              |                             |           |                 |     |            |         | ☆           | N   | : |
| 🗰 Apps M Gmail 💿 YouTube Ҟ Maps                                         | Servic      | ePlus-PreProd                  |              |                             |           |                 |     |            |         |             |     |   |
|                                                                         | tatus of A  | pplication                     |              |                             |           |                 | ×   |            |         |             |     |   |
| Menu                                                                    |             |                                |              |                             |           |                 | ^ F |            |         | - 🕹 Asha    |     |   |
|                                                                         | Applica     | tion Reference Number :        |              | ES002S210000027             |           |                 | 11  |            |         |             |     |   |
| 👹 Manage Profile 🧹 🧹                                                    | Name o      | f the Service :                |              | Application for Death Certi | ficate    |                 | 11  |            |         |             |     |   |
| O\$ Apply for services <                                                | Applied     | By :                           |              | Asha D J                    |           |                 | 11  |            |         |             |     |   |
| View Status of Application ~                                            | Applica     | tion due Date :                |              | 21/05/2021                  |           |                 | 11  |            |         |             |     |   |
| Track application status                                                |             |                                |              |                             |           |                 | 11  |            |         |             |     |   |
| • View Incomplete Application                                           | S.No.       | Task Name                      | Form Details | Issued Document(s)          | Status    | Remarks         |     |            |         |             |     |   |
| <ul> <li>Revalidate Payment</li> <li>Modify Submissions</li> </ul>      | 1           | Application Submission         | View         | Acknowledgement             | Completed | NA              |     |            | E       | 🖞 Get Data  |     |   |
| Messages & Alerts <                                                     | 2           | Push application data to DB    | NA           | NII                         | Forwarded | View            |     |            |         |             |     |   |
| Headagea de ren da                                                      | 3           | Callback Webservice            | NA 🤇         | Output Certificate          | Delivered | View            | -   | Search:    |         |             |     |   |
|                                                                         |             |                                |              |                             |           | _               | ie) |            | S Curre | ent Status  |     |   |
|                                                                         |             |                                |              |                             |           | Clo             | ose | știvate W  | indows  |             |     |   |
|                                                                         |             |                                |              |                             |           |                 |     |            |         |             |     |   |
|                                                                         | wing 1 to 1 | of 1 entries                   |              |                             |           |                 |     | rst Previo |         | Next Li     | SWV |   |
| Search for anything                                                     |             | O 🛱 💽 🛛                        | 室 🔯 📄        | l 💼 🧔 👘                     |           |                 |     | /          | \ ĝ ₽   | (小) 5/24/20 |     | ] |

**Step 20** : Permission for erection of hoardings and laying of utilities along NHs, SHs and MDRs output certificate will be downloaded. You can print the certificate if required.

| WPS Office Application for gree Certificate 🖵 🔹 🙀 | User Manual - Death Certificate 📮 🛛 🛃                                                                                                    | E003S210000023.pdf 🖓 📯 🕂                                           | 3 Sign in 👂 🛛 🗑                           | ම Go Premium 📔 — නි 🗙                        |
|---------------------------------------------------|----------------------------------------------------------------------------------------------------|--------------------------------------------------------------------|-------------------------------------------|----------------------------------------------|
| = Menu ∨ 🖻 🛱 り 🤉 マ 🖬 Home Insert Con              | nment Edit Page Protect Tools                                                                                                    |                                                                    |                                           | ² ८ ⊚ ≕ · ^                                  |
| 🖑 Hand Tool 🧊 🛃 🖟                                 | tture Annotate 11 0 0 0 Rota                                                                                                    |                                                                    | Scroll T Read Mode Background T Screen Gr | (A) (abc (□) →<br>ab Find Highlight * Note * |
|                                                   | No: HE003S210000023<br>Date: 24/05/2021<br>Sub: Approval of Issue of Duplicate Degree C<br>We are pleased to inform you that the Duplic<br>been dispatched to your mailing address por<br>The Dispatch details are as follows:<br>Courier Name / Post.tet<br>Dispatch Date:24/05/202<br>Tracking ID .test<br>Website address of the Courier / Speed Post:<br>For any caning ation please contact us. | e Degree Certificate HE003S210000023 has<br>ided to the University | Activate Wir                              |                                              |
|                                                   | Date :24/05/2021                                                                                                    | Registrar<br>뒨성 吕 🗋                                                |                                           | o activate Windows<br>O + + 23               |
| Search for anything                               | o # 💽 🚖 🗾 I                                                                                                    |                                                                    |                                           | ତ 및 1:36 PM<br>ତ 및 및 4≫) 5/24/2021           |